Klik på ikonet "Cisco Viderestilling" i Citrix.

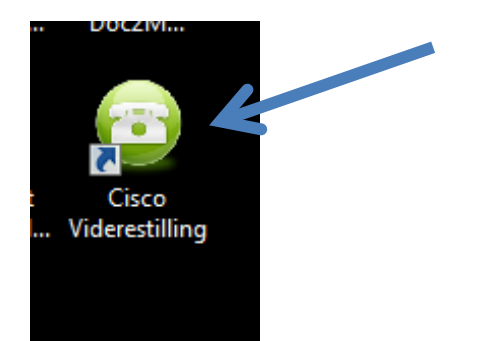

Log herefter på med dit Citrix login.

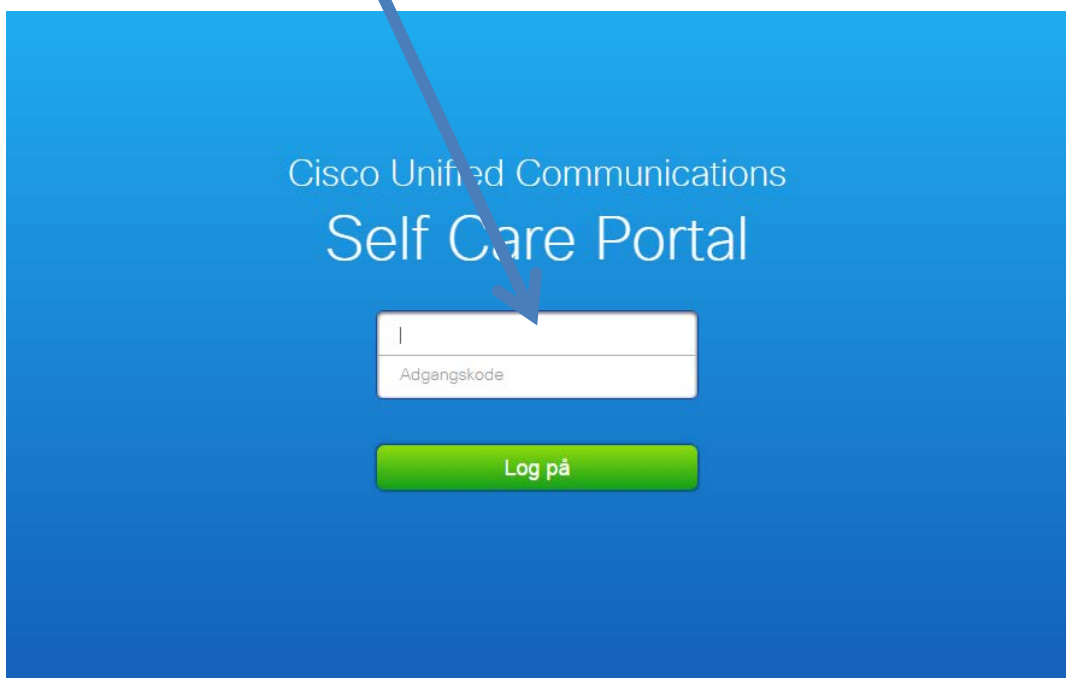

Muligvis møder du første gang dette skærmbillede:

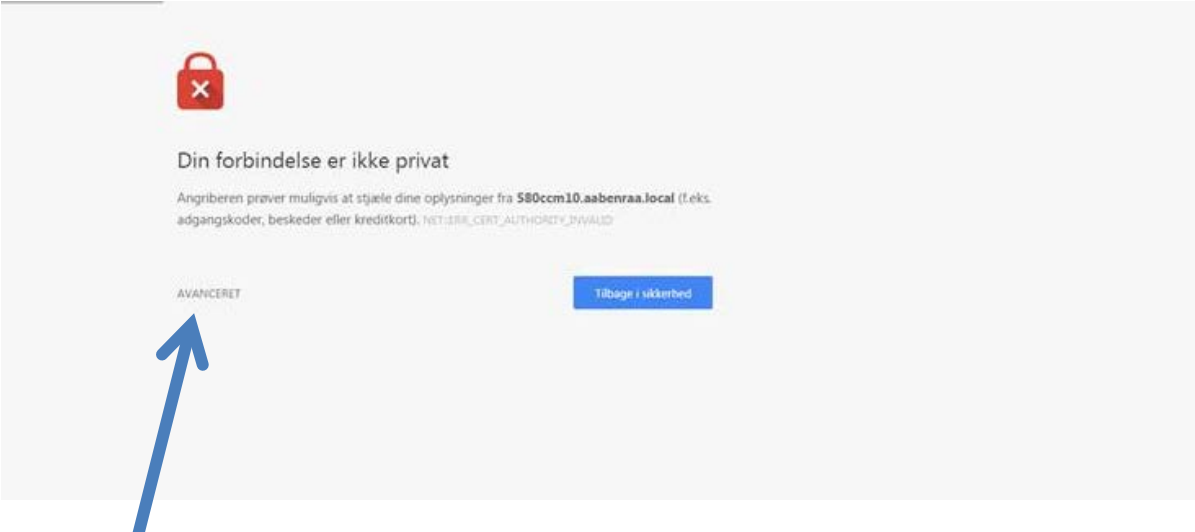

Klik på avanceret og klik herefter på "Fortsæt til ….".

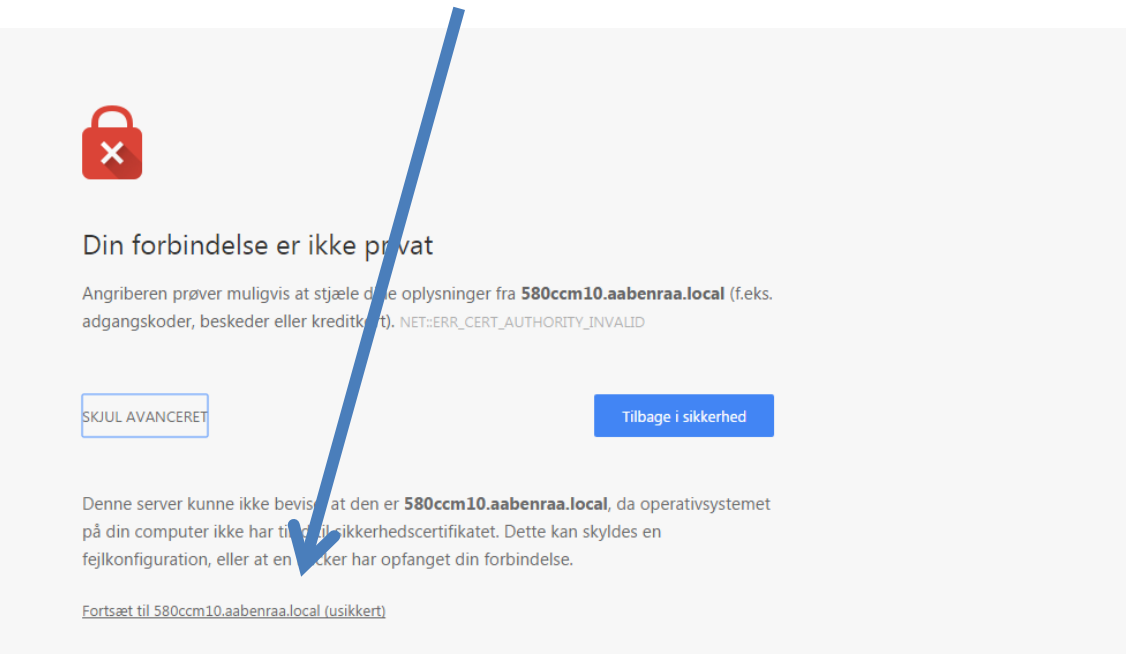

Klik nu her, for at downloade en vejledning.

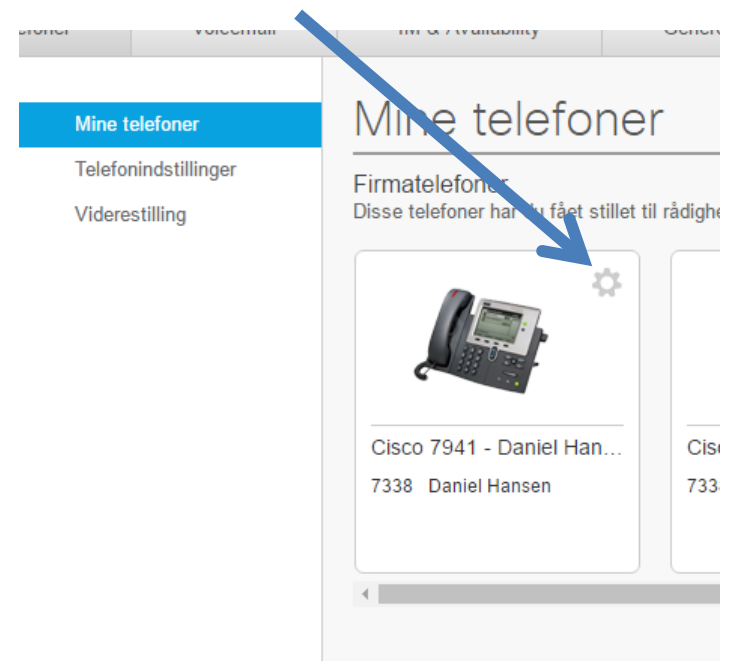

Du kan nu downloade vejledningen.

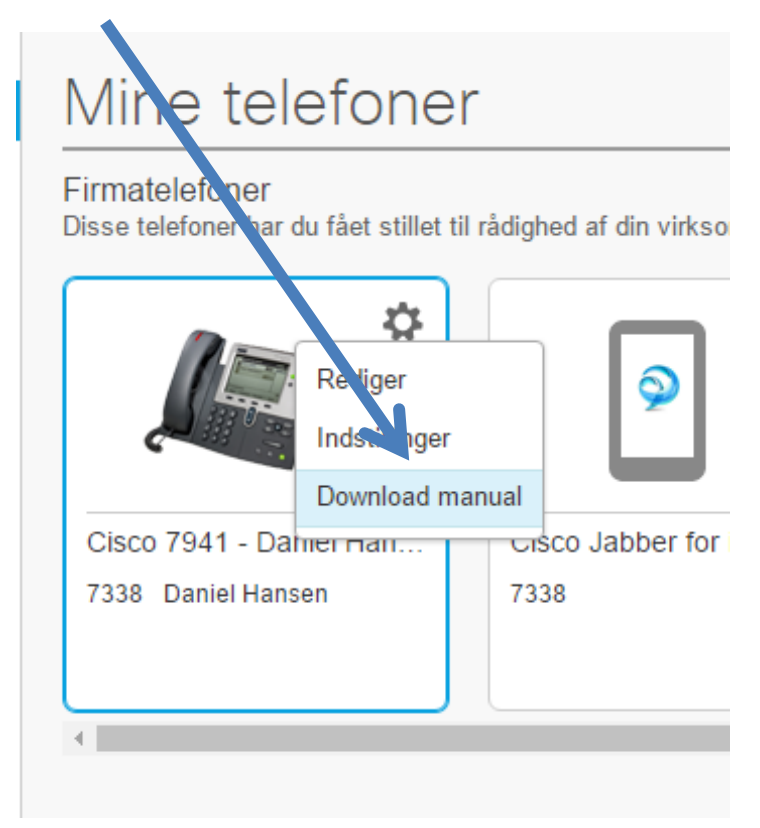